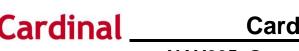

#### NAV205\_Overview of the Cardinal Homepage (HCM)

#### Cardinal Homepage Overview

This Job Aid provides an overview of the **Cardinal Homepage** and an overview of the **NavBar**. The purpose of this Job Aid is to help familiarize with the features available in order to assist the user with the completion of their day-to-day tasks in Cardinal.

**Navigation Note**: Please note that there may be a **Notify** button at the bottom of various pages utilized while completing the processes within this Job Aid. This "Notify" functionality is not currently turned on to send email notifications to specific users within Cardinal.

#### Table of Contents

| Revision History                  | 2 |
|-----------------------------------|---|
| Overview of the Cardinal Homepage | 3 |
| Overview of the NavBar: Menu      | 8 |

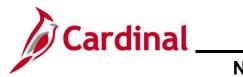

### NAV205\_Overview of the Cardinal Homepage (HCM)

#### **Revision History**

| Revision Date | Summary of Changes                                                                                                    |
|---------------|----------------------------------------------------------------------------------------------------|
| 3/1/2025      | Updated the screenshots of the Search pages ( <u>Section 2</u> ; after Step 5). Added reference information to the Overview of the Cardinal HCM Search Pages Job Aid. |

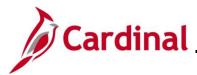

#### NAV205\_Overview of the Cardinal Homepage (HCM)

#### **Overview of the Cardinal Homepage**

| Step | Action                                                                                                    |
|------|----------------------------------------------------------------------------------------------------|
| 1.   | Log into Cardinal (my.cardinal.virginia.gov).                                                                                                    |
| i    | For more information about accessing Cardinal for the first time, see the <u>Cardinal New User</u><br><u>Support Guide</u> . This guide is located on the <u>Cardinal website</u> in <b>User Support Guides</b> under <b>User Support</b> . |

The Cardinal Home page displays.

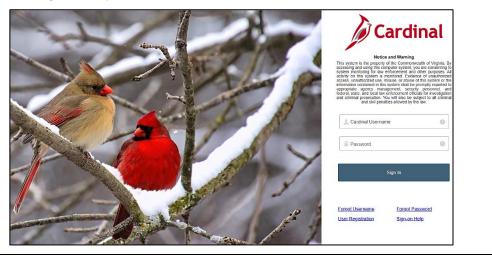

2. Enter the Employee Username and Password in the **Cardinal Username** and **Password** field.

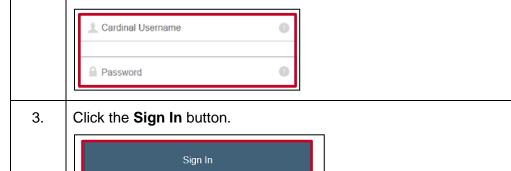

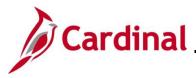

| he P              | ortal Welcome page d                                                                      | isplays.                                                                       |                                                                                                    |                                       |              |                                                                |
|-------------------|-------------------------------------------------------------------------------------------|--------------------------------------------------------------------------------|----------------------------------------------------------------------------------------------------|---------------------------------------|--------------|----------------------------------------------------------------|
| Cardinal Welcome! |                                                                                           |                                                                                |                                                                                                    |                                       |              |                                                                |
| Í                 |                                                                                           |                                                                                |                                                                                                    |                                       |              | ? Help                                                         |
|                   | Cardinal Applications                                                                     | Cardinal Messa<br>Begin Date                                                   | ges                                                                                                    | M                                     | essage       | , uch                                                          |
|                   | Human Capital Management (HCM)                                                            | Support<br>Cardinal Websit<br>VITA Customer (<br>Manage Your Ao<br>CAPP Manual | Care Center                                                                                                    |                                       |              |                                                                |
| 1<br>1            | Any important Cardir                                                                      | nal Messages wi                                                                | ill be displayed                                                                                                | l in the <b>Cardi</b>                 | nal Messages | section.                                                       |
| 4.                | Click the Human Ca<br>Human Capital Manage                                                |                                                                                | ent link.                                                                                                    |                                       |              |                                                                |
| ne <b>C</b>       | ardinal Homepage dis                                                                      | plays.                                                                         |                                                                                                    |                                       |              |                                                                |
| 900               |                                                                                           | Menu 🗸 Search in Menu                                                          | NOTATION AND INC. NOT THE ADDRESS OF THE ADDRESS OF THE ADDRESS OF THE ADDRESS OF THE ADDRESS OF THE ADDRESS OF |                                       |              | û ₽ :<br><∕ →                                                  |
|                   | Cardinal Message Board<br>O<br>Message(s) published today<br>O<br>Total active message(s) | Cardinal Portal                                                                | Cardinal Financials                                                                                             | Approvals                             | Empl ID Name | From Leave<br>Return<br>2024-64-11<br>2024-64-23<br>2024-67-20 |
| В                 | Benefits Administrator No                                                                 | me Changes<br>Name                                                             | Team Time                                                                                                    | Time                                  | Payroli      | Personal Details                                               |
|                   |                                                                                           |                                                                                |                                                                                                    | · · · · · · · · · · · · · · · · · · · |              |                                                                |

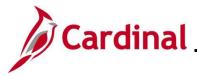

| Step | Action                                                                                                    |  |  |  |  |
|------|----------------------------------------------------------------------------------------------------|--|--|--|--|
| 6    | The top Banner of the Cardinal Homepage includes the following:                                                                                                    |  |  |  |  |
|      | <ul> <li>Recently Visited (Clock): Click this icon to view a menu listing of the recently visited<br/>Cardinal HCM pages</li> </ul>                                                                                                    |  |  |  |  |
|      | <ul> <li>Favorites (Heart): Click this icon to view a menu listing of the Cardinal HCM pages<br/>that have been added to Favorites</li> </ul>                                                                                                    |  |  |  |  |
|      | <ul> <li>Accessibility (Figure in circle): Click this icon to enable screen reader mode, view<br/>keyboard shortcuts, and access additional Accessibility Help information configured in<br/>Cardinal</li> </ul>                                                                                                    |  |  |  |  |
|      | <ul> <li>Search Bar: Use the Search Bar to quickly search for a specific Cardinal HCM page<br/>by name</li> </ul>                                                                                                    |  |  |  |  |
|      | <ul> <li>Notifications (Bell): Click this icon to display any Cardinal Notifications</li> <li>Home icon (House): Click this icon at any time to return to the Cardinal Homepage</li> <li>The Actions icon (Three Dots): Click this icon to access the Actions menu</li> <li>The NavBar icon (Compass): Click this icon to access the NavBar: Menu (only available for Core Users)</li> </ul>                                                                                                    |  |  |  |  |
|      | ()         ()         ()         ()         ()         ()         ()         ()         ()         ()         ()         ()         ()         ()         ()         ()         ()         ()         ()         ()         ()         ()         ()         ()         ()         ()         ()         ()         ()         ()         ()         ()         ()         ()         ()         ()         ()         ()         ()         ()         ()         ()         ()         ()         ()         ()         ()         ()         ()         ()         ()         ()         ()         ()         ()         ()         ()         ()         ()         ()         ()         ()         ()         ()         ()         ()         ()         ()         ()         ()         ()         ()         ()         ()         ()         ()         ()         ()         ()         ()         ()         ()         ()         ()         ()         ()         ()         ()         ()         ()         ()         ()         ()         ()         ()         ()         ()         () <th()< th="">         ()         ()         ()&lt;</th()<> |  |  |  |  |
| 1    | <ul> <li>The Actions icon (Three Dots) includes the following:</li> <li>New Window: Click this list item to open Cardinal HCM in a new window (internet browser tab). This can be helpful when needed to access/review multiple Cardinal HCM pages simultaneously</li> <li>My Preferences: Click this list item to open the My Preferences page. This page can be used to establish the personal preferences to include accessibility settings, regional settings, and Notification delivery settings</li> <li>Help: Click this list item to open the Cardinal Website in a new window. The Cardinal Website is the online repository for all Cardinal related information to include Courses, Reports Catalogs, Job Aids, Tutorial Videos, and more</li> <li>Sign Out: Click this list item to end the session and sign out of Cardinal HCM</li> </ul>                                                                                                    |  |  |  |  |
|      | L C C C C C C C C C C C C C C C C C C C                                                                                                    |  |  |  |  |

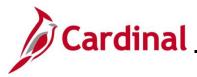

| Step | Action                                                                                                    |
|------|----------------------------------------------------------------------------------------------------|
| Step | <ul> <li>Action</li> <li>The NavBar includes the following: <ul> <li>Recently Visited (Clock) tile: Click this tile to view a menu listing of the recently visited Cardinal HCM pages</li> <li>Favorites (Heart) tile: Click this tile to view a menu listing of the Cardinal HCM pages that have been added to the user's Favorites</li> <li>Menu (Paper) tile: Click this tile to view the NavBar: Menu. This is where the user will navigate to and access many of the Cardinal HCM pages based on the assigned Roles and security privileges. Refer to the Overview of the NavBar: Menu section of this Job Aid for more information</li> </ul> </li> </ul>                                                                                                    |
|      | NavBar   Image: Second second second |

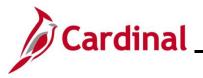

#### NAV205\_Overview of the Cardinal Homepage (HCM)

| Step | Action                                                                                                    |  |  |  |  |  |  |  |
|------|----------------------------------------------------------------------------------------------------|--|--|--|--|--|--|--|
| A    | The second Banner of the Cardinal Homepage includes the following:                                                                                                    |  |  |  |  |  |  |  |
|      | <ul> <li>Homepage dropdown button: The Cardinal Homepage displays by default upon login for all Cardinal HCM Core users. This dropdown button can be used to access the Employee Self-Service (ESS) Homepage for those core users that also have access to ESS</li> <li>The Navigation arrows to the far right (&lt; and &gt;) can also be used to toggle between the Cardinal Homepage and the Employee Self-Service (ESS) Homepage</li> </ul> |  |  |  |  |  |  |  |
|      | Cardinal Homepage ~                                                                                                    |  |  |  |  |  |  |  |
|      | The second Banner includes Actions (Three Dots) includes the following:                                                                                                    |  |  |  |  |  |  |  |
|      | <ul> <li>Personalize Homepage: This feature is not utilized in Cardinal HCM</li> <li>Publish Homepage: This feature is not utilized in Cardinal HCM</li> <li>Refresh: Click this list item to refresh the current page</li> </ul>                                                                                                    |  |  |  |  |  |  |  |
|      | Personalize Homepage<br>Lea<br>Publish Homepage<br>Refresh                                                                                                    |  |  |  |  |  |  |  |

The center region of the **Cardinal Homepage** includes the Navigation Tiles. Navigation Tiles are used to quickly access many of the Cardinal HCM Pages.

| Cardinal Message Board<br>0<br>Message(s) published today<br>0 |               | Cardinal Portal   | Cardinal Financials | Approvals | Return Fro | Return<br>2024-04-18<br>2024-04-23<br>2024-07-03 |
|----------------------------------------------------------------|---------------|-------------------|---------------------|-----------|------------|--------------------------------------------------|
| Total active                                                   |               |                   |                     | 0         |            |                                                  |
| Benefits Administrator                                         | Nami          | e Changes<br>Name | Team Time           | Time      | Payroll    | Personal Details                                 |
| Benefit Details                                                | Total Rewards | Job Summary       |                     |           |            |                                                  |

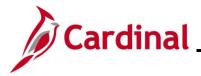

#### NAV205\_Overview of the Cardinal Homepage (HCM)

#### **Overview of the NavBar: Menu**

This section provides an overview of the **NavBar: Menu**. It will contain some step-by-step instructions for navigating to a specific Cardinal HCM page in order to highlight the features available within the **NavBar: Menu**.

| Step          | Action                        |                  |
|---------------|-------------------------------|------------------|
| 1.            | Click the <b>NavBar</b> icon. |                  |
|               | <br>€                         |                  |
| The <b>Na</b> | <b>vBar</b> displays.         |                  |
|               |                               | NavBar           |
|               |                               | <b>()</b>        |
|               |                               | Recently Visited |
|               |                               | $\heartsuit$     |
|               |                               | Favorites        |
|               |                               | =                |
|               |                               | Menu             |
| 2.            | Click the <b>Menu</b> tile.   |                  |
|               | Menu                          |                  |

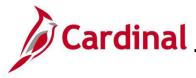

| Step                       | Action                                                                                                    | Action           |  |                                |       |                            |
|----------------------------|----------------------------------------------------------------------------------------------------|------------------|--|--------------------------------|-------|----------------------------|
| The NavBar: Menu displays. |                                                                                                    |                  |  |                                |       |                            |
|                            |                                                                                                    | NavBar: Menu     |  |                                | ŝ     |                            |
|                            |                                                                                                    | Ċ                |  | myCardinal HCM                 | >     |                            |
|                            |                                                                                                    | Recently Visited |  | Cardinal Conversion            | >     |                            |
|                            |                                                                                                    | $\heartsuit$     |  | Self Service                   | >     |                            |
|                            |                                                                                                    | Favorites        |  | Manager Self Service           | >     |                            |
|                            |                                                                                                    |                  |  | Workforce Administration       | >     |                            |
|                            |                                                                                                    | Menu             |  | Benefits                       | >     |                            |
|                            |                                                                                                    | [                |  | Compensation                   | >     |                            |
|                            |                                                                                                    |                  |  | Time and Labor                 | >     |                            |
|                            |                                                                                                    |                  |  | Payroll for North America      | >     |                            |
| i                          | The menu list items available for selection will vary based on the user's assigned role(s) and security privileges.                                              |                  |  |                                |       |                            |
| 3.                         | Click the applicable menu list item to begin navigating to a specific Cardinal HCM page (the <b>Benefits</b> menu list item will be clicked as a scenario here). |                  |  |                                |       |                            |
|                            | Benefits >                                                                                                    |                  |  |                                |       |                            |
| i                          | Each of the proce<br>applicable Cardir                                                                                                    |                  |  | b Aids includes the navigation | on pa | th used to navigate to the |

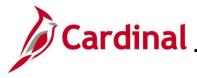

| Step                                                                   | Action                                                                                                    |                  |                                                                                     |     |  |  |
|------------------------------------------------------------------------|----------------------------------------------------------------------------------------------------|------------------|-------------------------------------------------------------------------------------|-----|--|--|
| The applicable menu displays ( <b>Benefits</b> menu in this scenario). |                                                                                                    |                  |                                                                                     |     |  |  |
|                                                                        |                                                                                                    | NavBar: Mer      | าน                                                                                  | £03 |  |  |
|                                                                        |                                                                                                    |                  | Menu                                                                                |     |  |  |
|                                                                        |                                                                                                    | Recently Visited | Benefits                                                                            |     |  |  |
|                                                                        |                                                                                                    | $\heartsuit$     | Employee/Dependent Information                                                      | >   |  |  |
|                                                                        |                                                                                                    | Favorites        | Review Employee Benefits                                                            | >   |  |  |
|                                                                        |                                                                                                    | =                | Enroll In Benefits                                                                  | >   |  |  |
|                                                                        |                                                                                                    | Menu             | Manage Automated Enrollment                                                         | >   |  |  |
|                                                                        |                                                                                                    |                  | Reports                                                                             | >   |  |  |
|                                                                        |                                                                                                    |                  | Monitor Savings Pln Extensions                                                      | >   |  |  |
|                                                                        |                                                                                                    |                  | Administer COBRA Benefits                                                           | >   |  |  |
|                                                                        |                                                                                                    |                  | ACA Annual Processing                                                               | >   |  |  |
|                                                                        |                                                                                                    |                  | Employer Information                                                                | >   |  |  |
| i                                                                      | As the user navigates to the specific page via the NavBar: Menu, Breadcrumbs are being captured. These Breadcrumbs display as links at the top of the menu and can be used to quickly jump back to that specific level of the navigation (menu). |                  |                                                                                     |     |  |  |
| 4.                                                                     |                                                                                                    |                  | plicable Cardinal HCM page by click<br><b>s</b> menu list item will be clicked as a |     |  |  |
|                                                                        | Enroll In                                                                                                    | Benefits         | >                                                                                   |     |  |  |

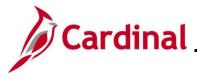

| Step    | Action                                                                                    |                  |                                                                                                    |  |  |  |  |
|---------|-------------------------------------------------------------------------------------------|------------------|----------------------------------------------------------------------------------------------------|--|--|--|--|
| The app | The applicable menu displays ( <b>Enroll in Benefits</b> menu in this scenario).          |                  |                                                                                                    |  |  |  |  |
|         |                                                                                           | NavBar: Mer      | nu 😳                                                                                                    |  |  |  |  |
|         |                                                                                           | 0                | Menu > Benefits                                                                                                    |  |  |  |  |
|         |                                                                                           | Recently Visited | Enroll In Benefits                                                                                                    |  |  |  |  |
|         |                                                                                           | C                | Assign to Benefit Program                                                                                                 |  |  |  |  |
|         |                                                                                           | Favorites        | Simple Benefits                                                                                                    |  |  |  |  |
|         |                                                                                           | =                | E Health Benefits                                                                                                    |  |  |  |  |
|         |                                                                                           | Menu             | ☐ Life and AD/D Benefits                                                                                                  |  |  |  |  |
|         |                                                                                           |                  | Savings Plans                                                                                                    |  |  |  |  |
|         |                                                                                           |                  | Spending Accounts                                                                                                    |  |  |  |  |
|         |                                                                                           |                  | E Retirement Plans                                                                                                    |  |  |  |  |
| i       | As the user continues navigating, updated Breadcrumbs are captured.                       |                  |                                                                                                    |  |  |  |  |
| 5.      |                                                                                           |                  | applicable Cardinal HCM page by clicking the corresponding menu<br>ts menu list item will be clicked as a scenario here). |  |  |  |  |
|         | list item (the <b>Health Benefits</b> menu list item will be clicked as a scenario here). |                  |                                                                                                    |  |  |  |  |

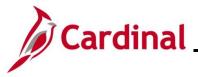

#### NAV205\_Overview of the Cardinal Homepage (HCM)

#### Step | Action

Once the navigation is complete, the applicable page displays (**Health Benefits Find an Existing Value** page in this scenario).

| Health Benefits<br>Find an Existing Va         |                                                                     |      |  |  |  |
|------------------------------------------------|---------------------------------------------------------------------|------|--|--|--|
| <ul> <li>✓ Search Criteria</li> </ul>          |                                                                     |      |  |  |  |
| Enter any information you h                    | nave and click Search. Leave fields blank for a list of all values. |      |  |  |  |
| 🕙 Recent Searches                              | Choose from recent searches                                         | ~ // |  |  |  |
|                                                | Empl ID begins with •                                               |      |  |  |  |
| Benefi                                         | t Record Number =                                                   |      |  |  |  |
|                                                | Name begins with •                                                  |      |  |  |  |
|                                                | Last Name begins with •                                             |      |  |  |  |
|                                                | Business Unit begins with •                                         |      |  |  |  |
| C                                              | Department Set ID begins with • Q                                   |      |  |  |  |
|                                                | Department begins with • Q                                          |      |  |  |  |
| Organizati                                     | onal Relationship 😑 🗸                                               |      |  |  |  |
| Alternate                                      | Character Name begins with 🗸                                        |      |  |  |  |
|                                                | ∧ Show fewer options                                                |      |  |  |  |
| Case Sensitive Include History Correct History |                                                                     |      |  |  |  |
|                                                | Search Clear                                                        |      |  |  |  |
|                                                |                                                                     |      |  |  |  |
| Click the Nav                                  | <b>Bar</b> icon.                                                    |      |  |  |  |

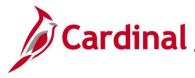

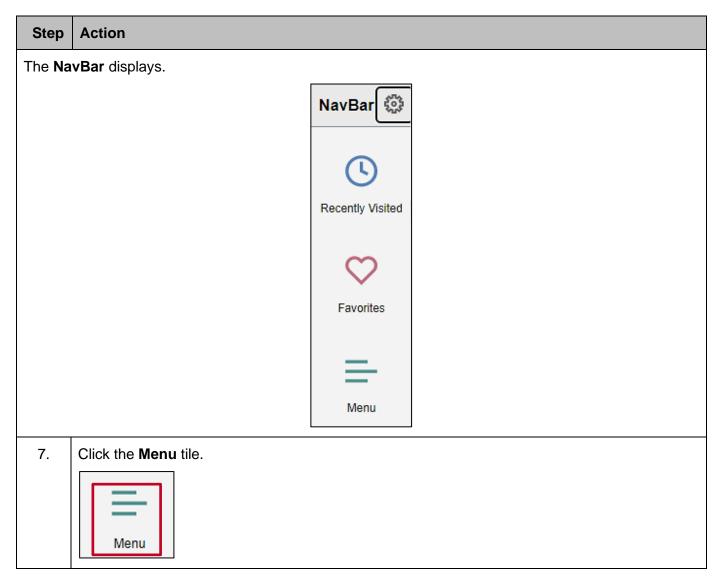

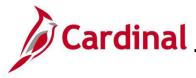

| Step                       | Action                                                                                                    |                  |                           |  |  |  |
|----------------------------|----------------------------------------------------------------------------------------------------|------------------|---------------------------|--|--|--|
| The NavBar: Menu displays. |                                                                                                    |                  |                           |  |  |  |
|                            | NavBar: Menu                                                                                                    |                  | £                         |  |  |  |
|                            |                                                                                                    | Q                | Menu > Benefits           |  |  |  |
|                            |                                                                                                    | Recently Visited | Enroll In Benefits        |  |  |  |
|                            |                                                                                                    | g                | Assign to Benefit Program |  |  |  |
|                            |                                                                                                    | Favorites        | Simple Benefits           |  |  |  |
|                            |                                                                                                    | =                | Health Benefits           |  |  |  |
|                            |                                                                                                    | Menu             | ⊨ Life and AD/D Benefits  |  |  |  |
|                            |                                                                                                    |                  | Savings Plans             |  |  |  |
|                            |                                                                                                    |                  | ➡ Spending Accounts       |  |  |  |
|                            |                                                                                                    |                  | E Retirement Plans        |  |  |  |
| i                          | The <b>NavBar: Menu</b> picks up where the user left off in the navigation. The Breadcrumbs remain<br>and will stay in place until the user navigates to a new Cardinal HCM page.<br>The <b>Personalize NavBar</b> icon (Gear) can be used to personalize the NavBar. Additional<br>NavBar tiles (specific Cardinal HCM pages) can be added as a tile here within the NavBar. By<br>default, only the <b>Recently Visited</b> , <b>Favorites</b> , and <b>Menu</b> tiles display in the NavBar. If the use<br>has Timesheet access, the <b>Time</b> and/or <b>Team Time</b> tiles will also display by default. |                  |                           |  |  |  |
|                            |                                                                                                    |                  |                           |  |  |  |